Om de koppeling tussen Nmbrs en a.s.r. te realiseren moet je binnen Nmbrs éénmalig een aantal handelingen verrichten. In deze handleiding leggen we uit welke handelingen dit zijn.

Pas nadat je eenmalig deze instellingen hebt aangepast kan je de benodigde gegevens voor het inrichten van een salariskoppeling voor een individuele werkgever aanleveren. In de handleiding 'aanmelding werkgever' lees je hoe dat gaat.

#### Keuze overkoepelend account of account per debiteur (werkgever)

Bij het inrichten van de salariskoppeling kan je kiezen om één overkoepelend account te maken voor meerdere debiteuren (werkgevers) of je kan er voor kiezen om een account te maken per debiteur (werkgever). Ons advies is om een overkoepelend account in te richten voor de SA-koppeling met a.s.r.

Als je een overkoepelend account aanmaakt (een accountant login), dan geef je direct rechten af voor alle debiteuren (werkgevers) die onder de debiteurentag vallen van dit account. Je kan dan niet per debiteur deze rechten uitzetten. Het advies is hierbij om een "a.s.r." tag aan te maken, zodat je debiteuren aan deze tag kan koppelen. Het voordeel hiervan is dat je niet voor elke debiteur gegevens hoeft aan te leveren. Het nadeel is dat je per debiteur altijd alle bedrijven toevoegt in de koppeling, je kan dus niet bepaalde bedrijven onder een debiteur uitsluiten. Als je kiest voor een account aanmaken per debiteur, kan je wel voor specifieke bedrijven onder een debiteur rechten afgeven. Er dient dan wel voor iedere debiteur gegevens te worden aangeleverd.

#### Maak je keuze

Optie 1: ik wil een overkoepelend account aanmaken voor alle debiteuren. Optie 2: ik wil een account aanmaken per debiteur.

# Overkoepelend account

Met onderstaand stappenplan zorg je voor een correcte inrichting van Nmbrs bij een overkoepelend account, welke ook geschikt is voor meerdere debiteuren.

- Stap 1. Aanmaken Template User
- Stap 2. Instellen rechten
- Stap 3. Aanmaken nieuwe gebruiker
- Stap 4. Invullen aanmeldformulier a.s.r. aanleveren gegevens in eigen beheer
- Stap 5. Keylane zoekt contact voor verdere inrichting
- Stap 6. Bevestiging realisatie koppeling

#### Definities Nmbrs

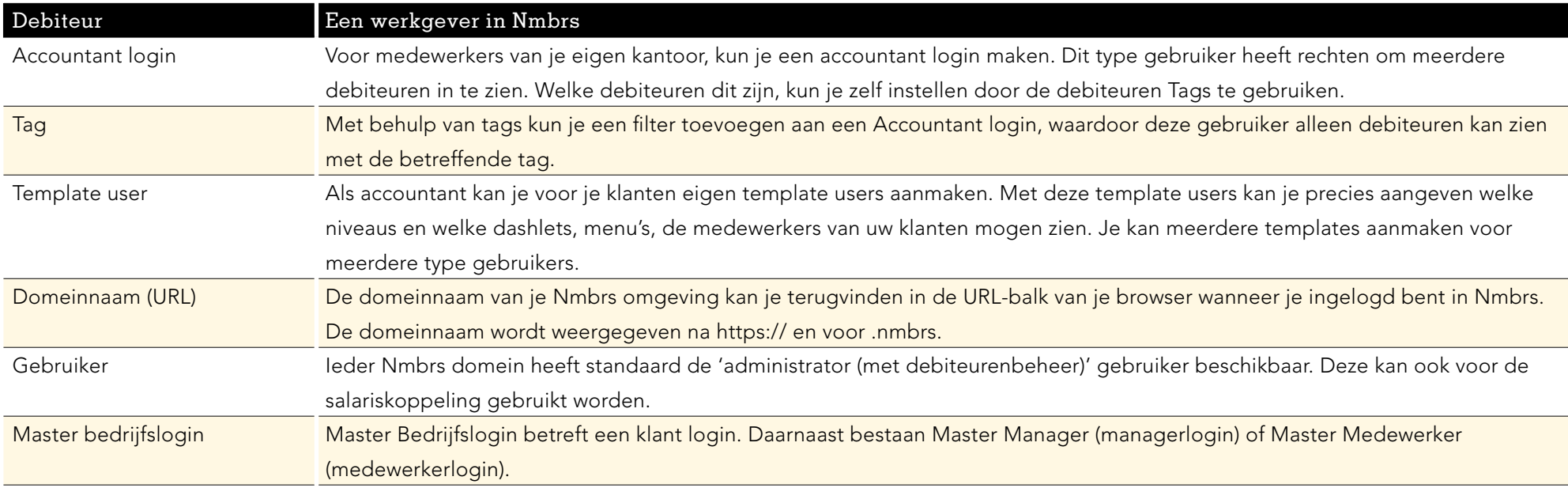

## Stap 1: Aanmaken Template User

Het is noodzakelijk dat je een nieuwe Template User aanmaakt voor deze koppeling, die toegang geeft tot de aan te sluiten werkgevers. Binnen dit template moeten de noodzakelijke API services op "active" staan. De standaard template user (administrator (met deb beheer)) bevat al de juiste rechten/instellingen en daarom raden wij ook aan een nieuwe template user aan te maken.

Als je dit al hebt gedaan, dan kan je stap 1 t/m 3 overslaan. Controleer dan wel of alle bij stap 2 genoemde services op "active" staan. Het aanmaken van een Template User gaat als volgt.

Ga bij "Instellingen" (op het hoogste niveau in Nmbrs) naar "Gebruikers" en klik op Template Users (1). In het scherm dat verschijnt klik je vervolgens op "+ Nieuwe Template Gebruikers" (2). Het scherm "Template user wijzigen/toevoegen" verschijnt nu (3). Vul dit template als onderstaand en klik op "Opslaan".

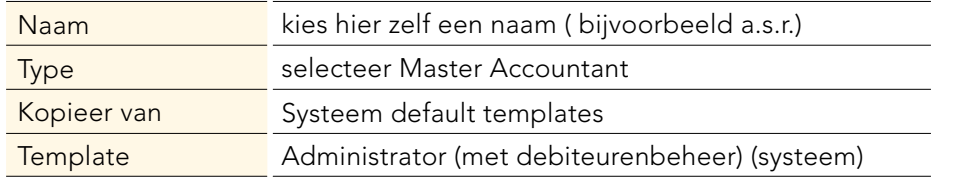

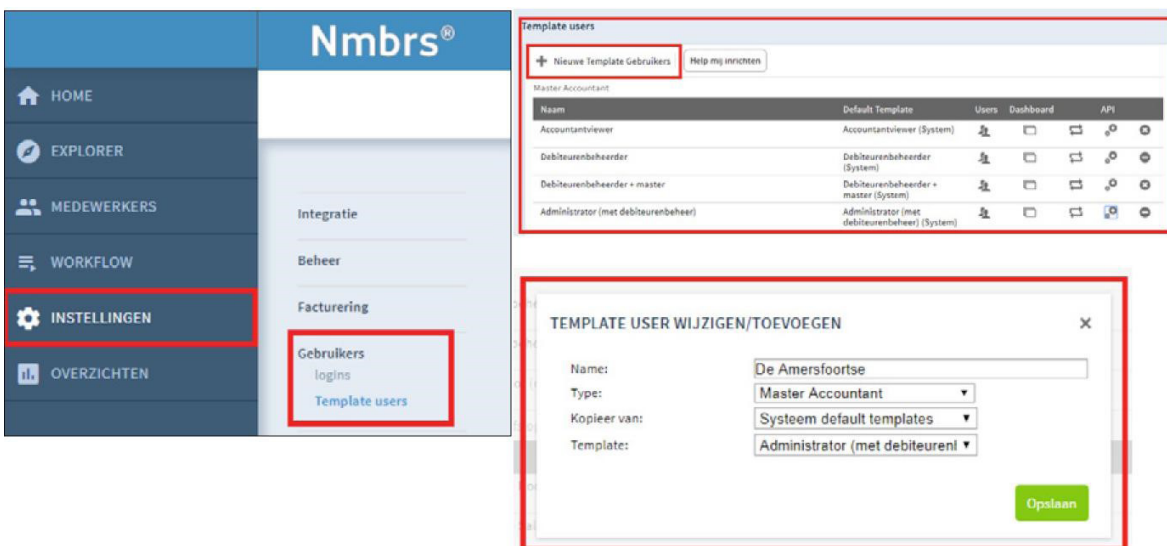

#### Stap 2: Instellen rechten

Als je een nieuwe Template User hebt aangemaakt staan onderstaande rechten default correct ingesteld. Mocht je een oudere template user gebruikt hebben, dan verzoeken we je de onderstaande rechten te controleren.

Klik hiervoor op het API-icoon van de aangemaakte Template User (4).

Het scherm "Webservices rights edit' is nu geopend.

Stel onder Webservices hier eerst de Company Services in en vervolgens de Employee Services.

Selecteer hiervoor de juiste Service (5) en activeer al onderstaande calls (6).

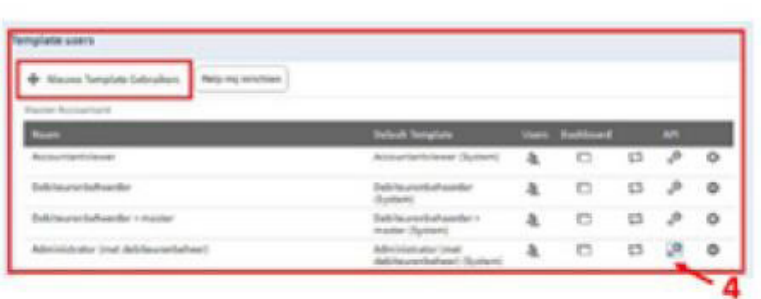

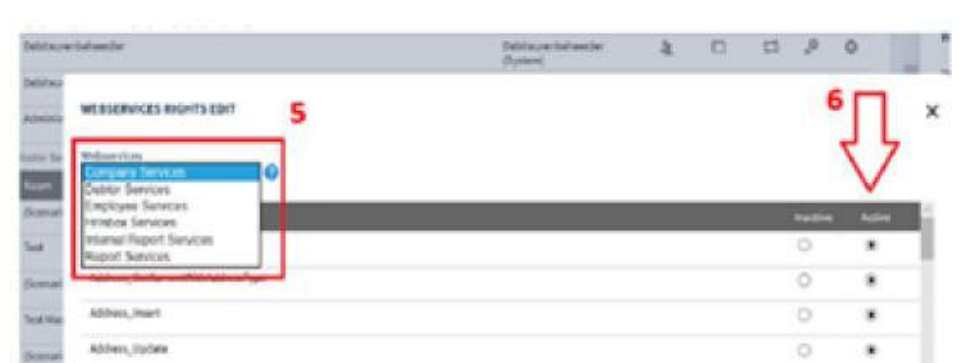

Belangrijk: Om de koppeling correct te laten werken is het noodzakelijk, dat minimaal onderstaande calls op Active zijn geplaatst.

## Company Services

- Company\_GetCurrentPeriod
- List\_GetAll
- Run\_GetList

## Employee Services

- Address GetListCurrent
- BankAccount GetListCurrent .
- Children\_Get
- Contract\_GetCurrentPeriod
- List\_GetByCompany
- Partner\_Get
- PersonalInfo\_GetCurrent
- Salary\_GetAll\_AllEmployeesByCompany
- Schedule\_GetCurrent
- Schedule\_GetList
- SVW\_GetCurrent
- WageComponentFixed\_GetCurrent
- WageComponentVar\_GetCurrent
- Employment\_GetAll\_AllEmployeesByCompany

## Report Services

- Report\_GetWageCodesByRunCompany\_FilterByWageCode\_Background
- Report BackgroundTask Result

## Stap 3: Aanmaken nieuwe gebruiker

Wanneer de Template User met de juiste rechten is ingesteld dien je een nieuwe gebruiker aan te maken voor de koppeling met a.s.r..

Ga hiervoor bij "Instellingen" naar "Gebruikers" en klik op "Logins" (7). In het scherm dat verschijnt klik je vervolgens op "+ Nieuw Account" (8). Het scherm "Gebruikersaccount wijzigen/toevoegen" verschijnt nu (9). Vul hier de gevraagde gegevens in en klik op "Opslaan":

- Belangrijk is dat je de User Template selecteert die je zojuist hebt aangemaakt
- Het vakje bij Sandbox toestaan hoef je niet aan te vinken.

Je keert nu terug naar het "Logins" instellingen scherm.

Zorg er hiervoor dat je de nieuw aangemaakte gebruiker:

- als "Actief" aanvinkt (10)
- en het filter op "Alle debiteuren" zet (dat is de juiste tag)

Als je een speciale a.s.r. tag (zie begin dit document) hebt aangemaakt dan selecteer je deze.

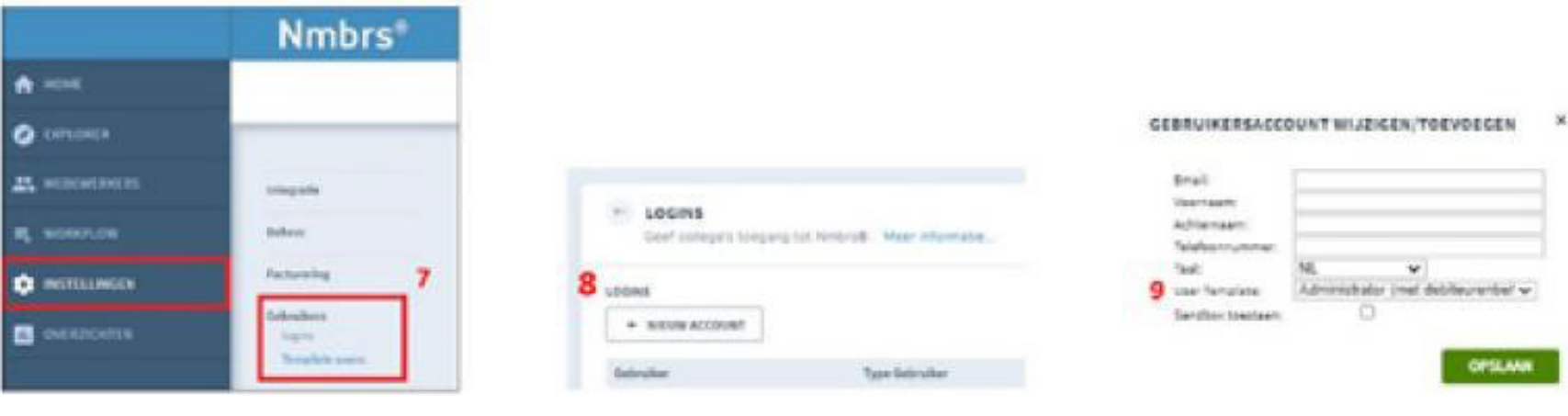

## Stap 4. Aanleveren gegevens in eigen beheer aan a.s.r.

Ga naar <http://www.asr.nl/salarisverwerkers> en kies voor Aanleveren gegevens in eigen beheer

#### Bij de aanmelding van een werkgever moet je de volgende gegevens aanleveren:

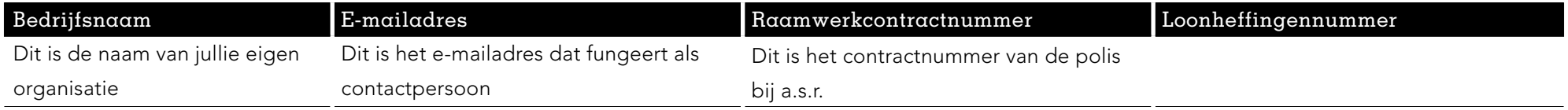

meis/edus/ingoliozions/Accountant/Mart

#### Gegevens Salarispakket

- Bedrijfsnaam in Nmbrs

Let op! Dit is de letterlijke benaming uit nmbrs. Dit is Hoofdletter-, spatie-, punt-, en kommagevoelig.

- Gebruikersnaam Nmbrs

Dit is het e-mailadres waarmee in Nmbrs wordt ingelogd

Dit e-mailadres kan je ook vinden in je gebruiker profiel, via het poppetje rechtsboven in Nmbrs (1)

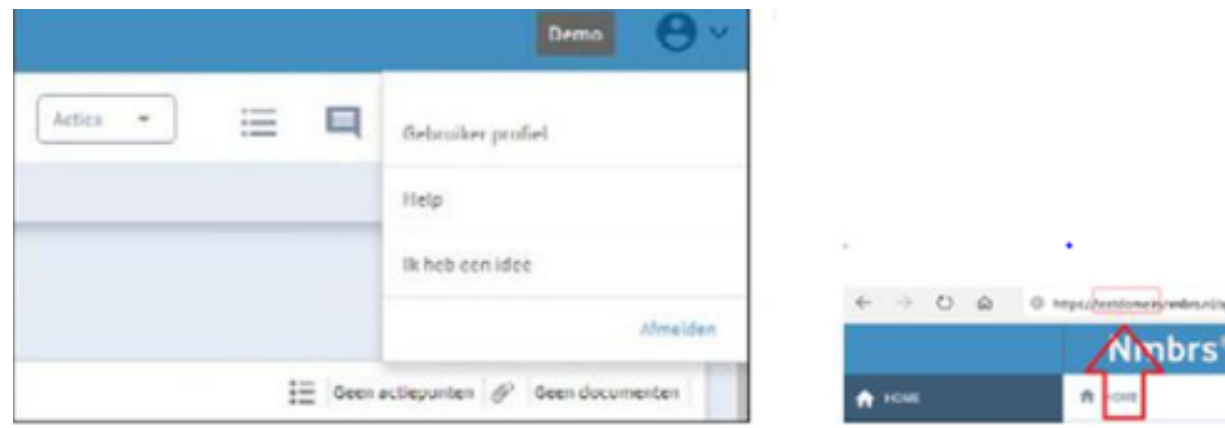

#### - API-Token Nmbrs

Ook de API-Token is te vinden door te klikken op het poppetje rechtsboven in Nmbrs > Gebruiker profiel > API-Token. Als er nog geen API-Token voor de werkgevergebruiker is, kan deze gegenereerd worden bij het tabblad API-Token.

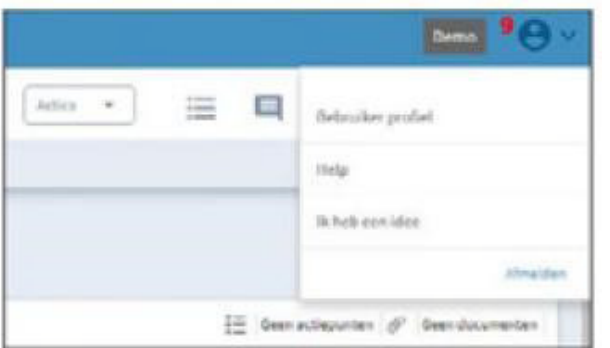

- Domein Nmbrs

De domeinnaam van je Nmbrs omgeving kan je terugvinden in de URL-balk van je browser wanneer je ingelogd bent in Nmbrs. De domeinnaam wordt weergegeven ná https:// en vóór .nmbrs (2).

- Zit er een DGA in de verloning?

Zo ja, vermeld de naam en het medewerkersnummer van deze DGA

- Maandelijkse of 4-wekelijkse verloning
- Wordt een 13e maand uitgekeerd

## Stap 5: Keylane zoekt contact voor verdere inrichting

De door jullie ingevulde gegevens bij Stap 1 worden door a.s.r. aangevuld met de noodzakelijke polis gegevens. Onze technisch partner Keylane pakt op basis hiervan de technische inrichting van de salariskoppeling verder op. Zij nemen hierbij contact met jullie op om de juiste autorisaties goed te zetten.

#### Stap 6: Bevestiging realisatie salariskoppeling

Je ontvangt van ons bericht als de salariskoppeling gerealiseerd is en op welke datum de eerste uitwisseling van gegevens plaatsvindt.

## Account per debiteur

Met onderstaand stappenplan zorg je voor een correcte inrichting van Nmbrs bij een account per debiteur.

- Stap 1. Aanmaken master bedrijfslogin
- Stap 2. Controle instellingen API-calls
- Stap 3. Invullen aanmeldformulier a.s.r. aanleveren gegevens in eigen beheer
- Stap 4. Keylane zoekt contact voor verdere inrichting
- Stap 5. Bevestiging realisatie koppeling

## Stap 1: Aanmaken master bedrijfslogin

Voor een salariskoppeling per debiteur moet je een master bedrijfslogin aanmaken.

Dit doe je op debiteurniveau (debiteur kiezen bij debiteur (1)) > gebruikersaccounts > klant login (2)

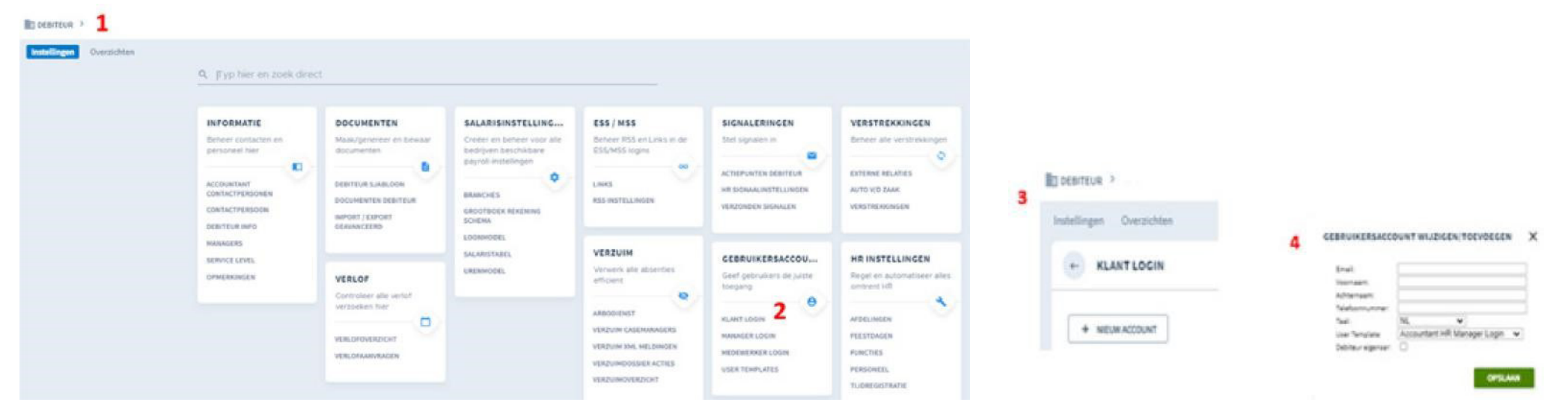

Een User template kan hier aangemaakt worden > user templates. Niveau waarop dit gebeurt is al direct master bedrijfslogin

Onder klant login kan voor de gebruiker een API-token aangemaakt worden. Ga hiervoor bij "Instellingen" naar "Gebruikersaccount" en klik op "Klant Logins" In het scherm dat verschijnt klik je vervolgens op "+ Nieuw Account (3) Het scherm "Gebruikersaccount wijzigen/toevoegen" verschijnt nu (4) Vul hier de gevraagde gegevens in en klik op "Opslaan":

- Je kan hier de standaard User Template selecteren ')

Je keert nu terug naar het "Logins" instellingen scherm.

Zorg er hiervoor dat je de nieuw aangemaakte gebruiker

- als "Actief" aanvinkt
- en het filter op "Alle debiteuren" zet (dat is de juiste tag)
- Het vakje bij Sandbox toestaan hoef je niet aan te vinken.

De API token en de gebruikersnaam geef je door wanneer je de gegevens voor een werkgever aanlevert

## Stap 2: Controle instellingen API-Calls

De rechten van de Template User moeten correct worden ingesteld, zodat de juiste calls kunnen worden uitgevoerd via de koppeling.

Klik hiervoor op het API-icoon van de Template User (4).

Het scherm "Webservices rights edit' is nu geopend.

Stel onder Webservices hier eerst de Company Services in en vervolgens de Employee Services.

Selecteer hiervoor de juiste Service (5) en activeer al onderstaande calls (6).

Belangrijk: Om de koppeling correct te laten werken is het noodzakelijk, dat minimaal onderstaande calls op Active zijn geplaatst.

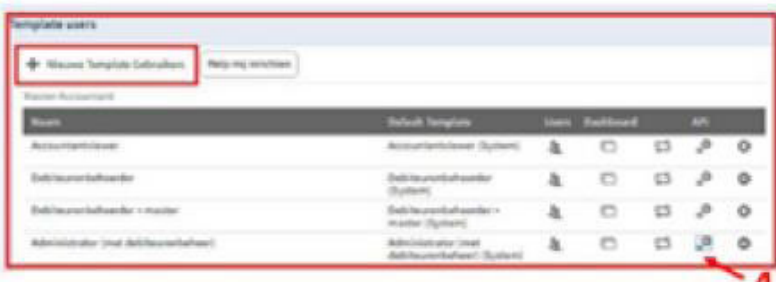

#### Company Services

- Company\_GetCurrentPeriod
- List\_GetAll
- Reports\_GetWageCodesByRunCompany\_FilterByWageCode
- Reports\_GetWageCodesByRunCompany\_v2
- Run\_GetList

#### Employee Services

- Address GetListCurrent
- BankAccount GetListCurrent .
- Children\_Get
- Contract\_GetCurrentPeriod
- List\_GetByCompany
- Partner Get
- PersonalInfo\_GetCurrent
- Salary GetAll AllEmployeesByCompany
- Schedule\_GetCurrent
- Schedule GetList
- SVW\_GetCurrent
- WageComponentFixed\_GetCurrent
- WageComponentVar\_GetCurrent
- Employment\_GetAll\_AllEmployeesByCompany

## Stap 4. Aanleveren gegevens in eigen beheer aan a.s.r.

Ga naar <http://www.asr.nl/salarisverwerkers> en kies voor Aanleveren gegevens in eigen beheer

Bij de aanmelding van een werkgever moet je de volgende gegevens aanleveren:

| Bedrijfsnaam                    | $E$ -mailadres                          | Raamwerkcontractnummer                 | Loonheffingennummer |
|---------------------------------|-----------------------------------------|----------------------------------------|---------------------|
| Dit is de naam van jullie eigen | Dit is het e-mailadres dat fungeert als | Dit is het contractnummer van de polis |                     |
| organisatie                     | contactpersoon                          | bij a.s.r.                             |                     |

#### Gegevens Salarispakket

- Bedrijfsnaam in Nmbrs

Let op! Dit is de letterlijke benaming uit nmbrs. Dit is Hoofdletter-, spatie-, punt-, en kommagevoelig.

- Gebruikersnaam Nmbrs

Dit is het e-mailadres waarmee in Nmbrs wordt ingelogd

Dit e-mailadres kan je ook vinden in je gebruiker profiel, via het poppetje rechtsboven in Nmbrs (1)

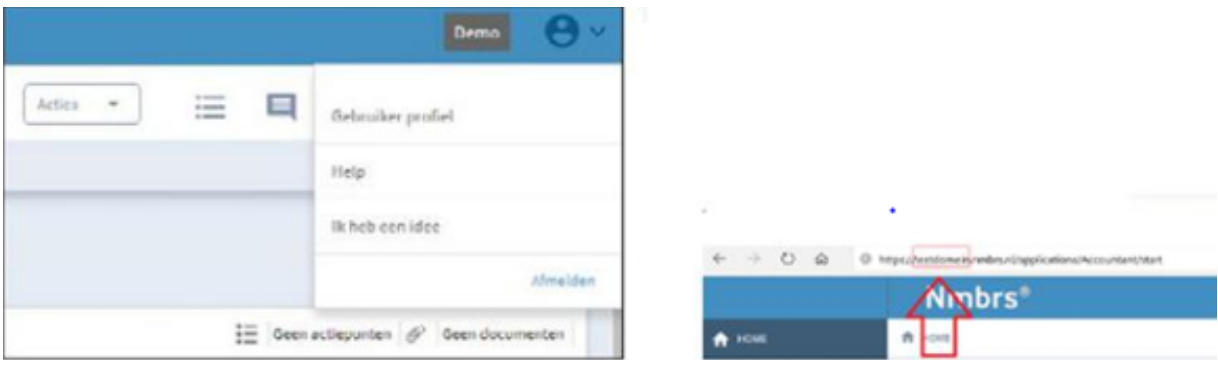

#### - API-Token Nmbrs

Ook de API-Token is te vinden door te klikken op het poppetje rechtsboven in Nmbrs > Gebruiker profiel > API-Token. Als er nog geen API-Token voor de werkgevergebruiker is, kan deze gegenereerd worden bij het tabblad API-Token.

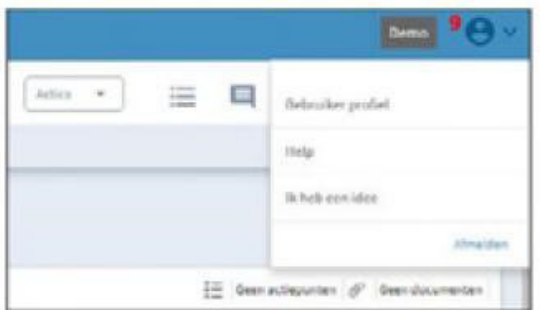

#### - Domein Nmbrs

De domeinnaam van je Nmbrs omgeving kan je terugvinden in de URL-balk van je browser wanneer je ingelogd bent in Nmbrs. De domeinnaam wordt weergegeven ná https:// en vóór .nmbrs (2).

- Zit er een DGA in de verloning?

Zo ja, vermeld de naam en het medewerkersnummer van deze DGA

- Maandelijkse of 4-wekelijkse verloning
- Wordt een 13e maand uitgekeerd

## Stap 5: Keylane zoekt contact voor verdere inrichting

De door jullie ingevulde gegevens bij Stap 1 worden door a.s.r. aangevuld met de noodzakelijke polis gegevens. Onze technisch partner Keylane pakt op basis hiervan de technische inrichting van de salariskoppeling verder op. Zij nemen hierbij contact met jullie op om de juiste autorisaties goed te zetten.

## Stap 6: Bevestiging realisatie salariskoppeling

Je ontvangt van ons bericht als de salariskoppeling gerealiseerd is en op welke datum de eerste uitwisseling van gegevens plaatsvindt.

a.s.r. Archimedeslaan 10 3584 BA Utrecht

www.asr.nl